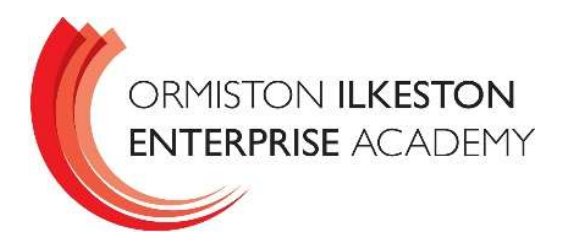

King George Avenue Ilkeston **Derbyshire** DE7 5HS

0115 9303724

07 May 2024

### Year 10 – Parents' and Carers' Evening

Dear Parents and Carers,

I would like to invite you to attend our Year 10 Parents' and Carers' evening on Thursday 23<sup>rd</sup> May from 4pm to 7pm. This event provides you with an opportunity to meet your child's teachers in person in school. Appointments slots are 5 minutes long.

The purpose of the Parents' and Carers' Evening is to:

- Give you the opportunity to meet your child's teachers in person.
- Get feedback on how your child has progressed and their attitude to learning and independent study in each subject.
- Outline the support that your child will be given in the run up to the final examinations and what your child needs to do to prepare and revise for their examinations.
- Give you the opportunity to raise any concerns or ask any questions that you may have.

OIEA uses an online appointment booking system that is run by an organisation call SchoolCloud. The system allows you to choose your own appointment times with teachers. Once you have made your appointment you will receive an email confirming it. Appointments open for booking at 7am on Monday 13th May and can be made up to 2pm on Thursday 23rd May.

Please visit https://oieaparents.schoolcloud.co.uk to book your appointments. A guide on how to add appointments is included with this letter. To login you need to input you child's first name, surname, and date of birth. You will also need an email address. There is a video to support parents and carers in how to log on and make appointments. https://vimeo.com/473882995. There is also a link to this on our website for this guide.

If you have any specific queries that you would like to be covered in an appointment, you can add a note for the teacher at the point when you make the online appointment. This helps tutors to gather any information in advance that is needed in order to answer your query. On the evening, you will need to come to the main entrance on King George Avenue, as other entrances will be closed. Please arrive approximately 5 to 10 minutes before your first appointment to sign in.

As you will appreciate, appointment slots are limited, therefore, we ask that where possible, one appointment is made per teacher for your child. If a teacher has your child for more than one subject, you can make one appointment and they will talk about both subjects. If you have any queries about making appointments, please contact in the first instance, please contact Mrs Minchin (Data Manager) for assistance. If you do not have access to the internet to make appointments, please contact Mrs Minchin and she will be happy to book appointments for you.

Yours sincerely

O.Fort

Oliver Forster Vice Principal

# Parents' Guide for Booking Appointments

Browse to https://oieaparents.schoolcloud.co.uk/

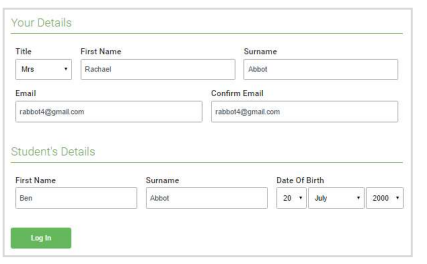

## Step 1: Login

Fill out the details on the page then click the Log In button.

A confirmation of your appointments will be sent to the email address you provide.

# parents' evening is an opportunity to meet<br>child's teacher. Please enter the school via<br>main entrance and sign in at reception. Click a date to continue Thursday, 16th March Friday, 17th March I'm unable to attend

# Step 2: Select Parents' Evening

Click on the date you wish to book.

Unable to make all of the dates listed? Click I'm unable to attend.

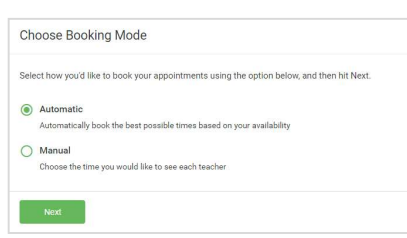

# Step 3: Select Booking Mode

Choose Automatic if you'd like the system to suggest the shortest possible appointment schedule based on the times you're available to attend. To pick the times to book with each teacher, choose Manual. Then press Next.

We recommend choosing the automatic booking mode when browsing on a mobile device.

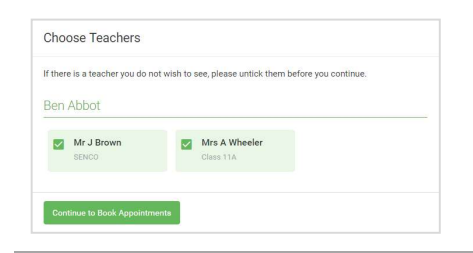

#### Confirm Appointment Times nts hav Topoho  $17:1$ Mr J Sin English Mrs D Mumford  $\overline{a}$ 17:25 17:45 Dr R Mcnamara Andre

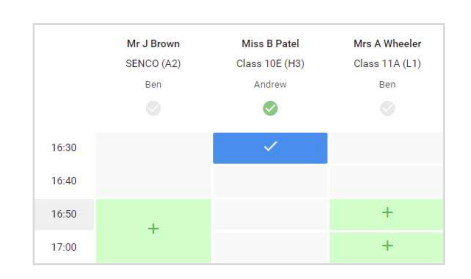

# Step 4: Choose Teachers

If you chose the automatic booking mode, drag the sliders at the top of the screen to indicate the earliest and latest you can attend.

Select the teachers you'd like to book appointments with. A green tick indicates they're selected. To de-select, click on their name.

# Step 5a (Automatic): Book Appointments

If you chose the automatic booking mode, you'll see provisional appointments which are held for 2 minutes. To keep them, choose Accept at the bottom left.

If it wasn't possible to book every selected teacher during the times you are able to attend, you can either adjust the teachers you wish to meet with and try again, or switch to manual booking mode (Step 5b).

### Step 5b (Manual): Book Appointments

Click any of the green cells to make an appointment. Blue cells signify where you already have an appointment. Grey cells are unavailable.

To change an appointment, delete the original by hovering over the blue box and clicking Delete. Then choose an alternate time.

You can optionally leave a message for the teacher to say what you'd like to discuss, or raise anything beforehand.

Once you're finished booking all appointments, at the top of the page in the alert box, press click here to finish the booking process.

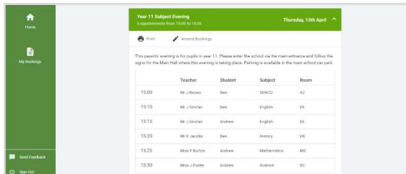

## Step 6: Finished

All your bookings now appear on the My Bookings page. An email confirmation has been sent and you can also print appointments by pressing Print. Click Subscribe to Calendar to add these and any future bookings to your calendar.

To change your appointments, click on Amend Bookings.